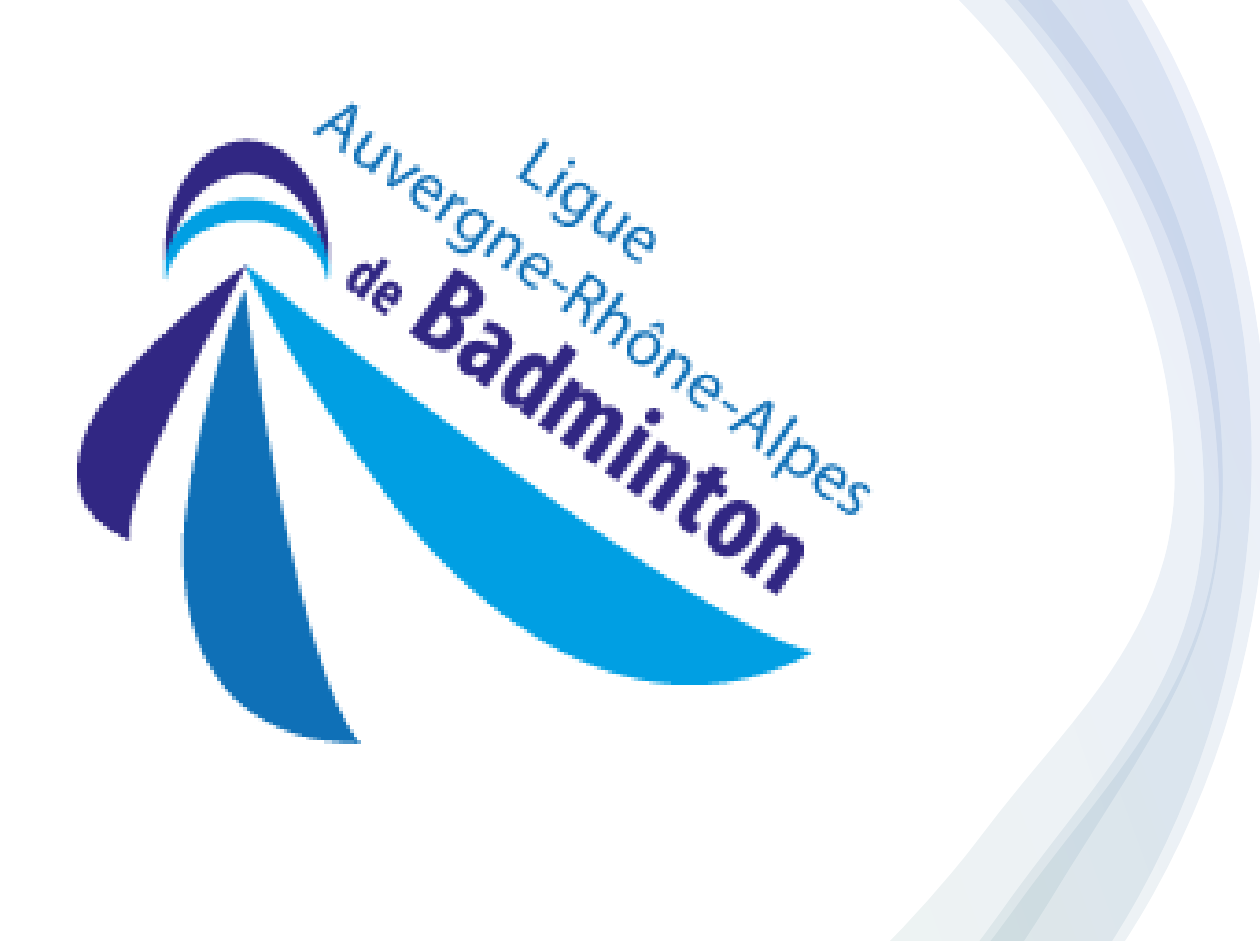

# *TUTO PRISE DE LICENCE*

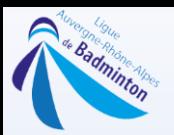

# Commencer par la connexion à Poona, et sélectionner l'onglet « Instances »

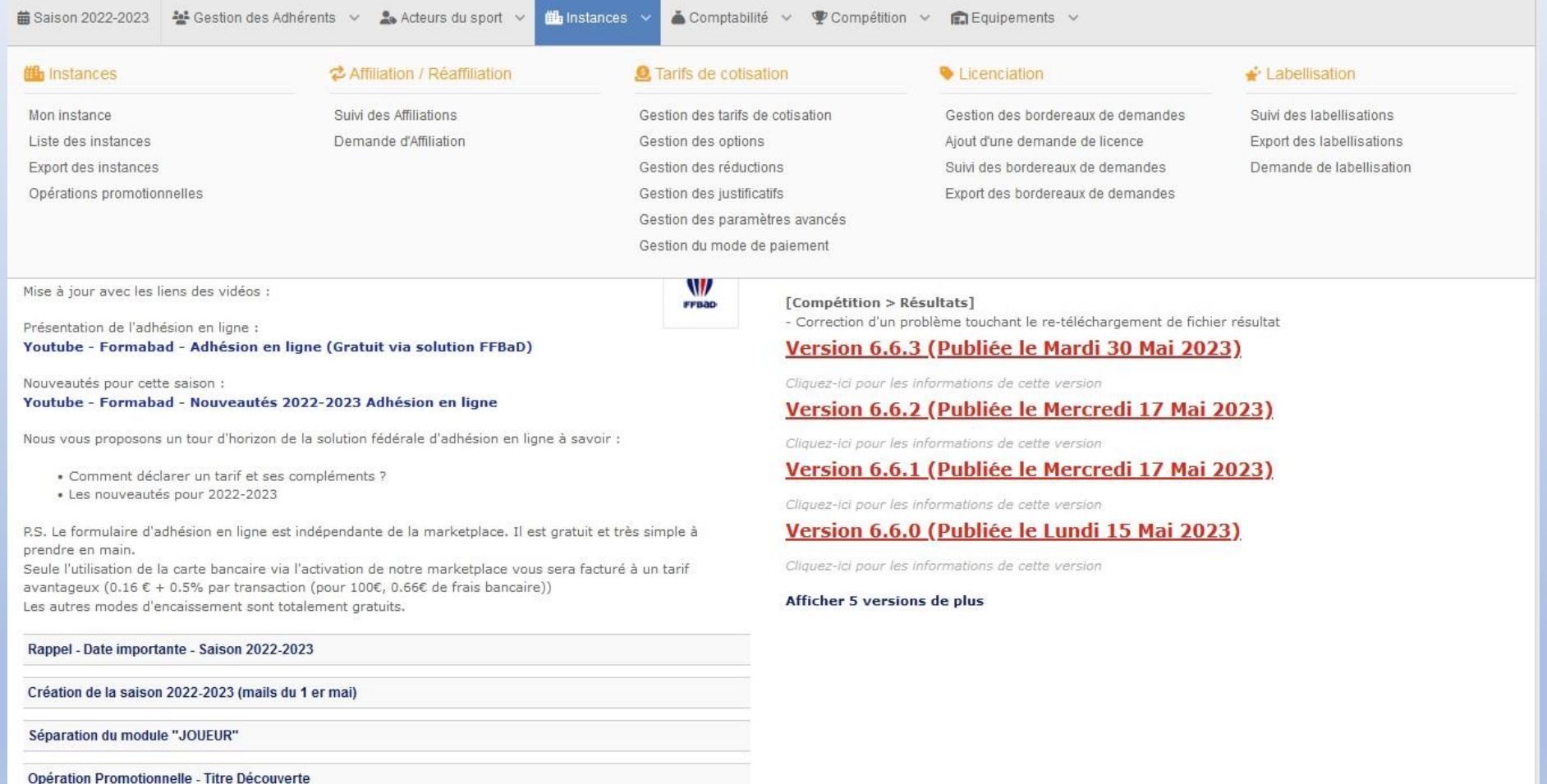

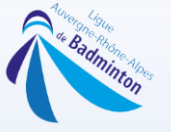

# Aller ensuite dans la partie « Licenciation » et cliquer sur « Ajout d'une demande de licence »

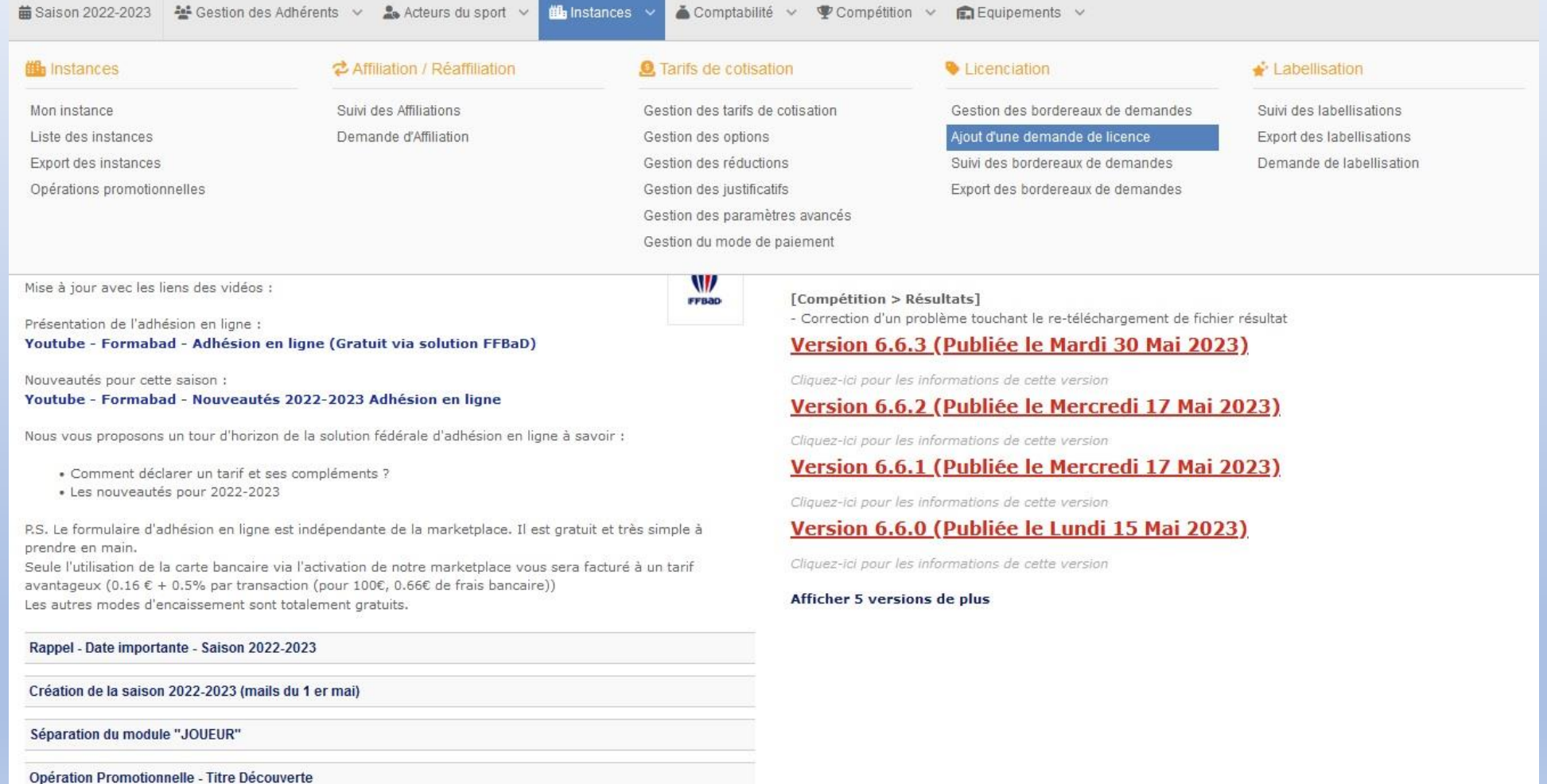

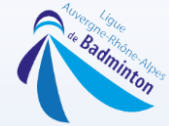

#### Vous trouverez sur cette page les personnes qui ont été licenciés dans votre instance les années précédentes.

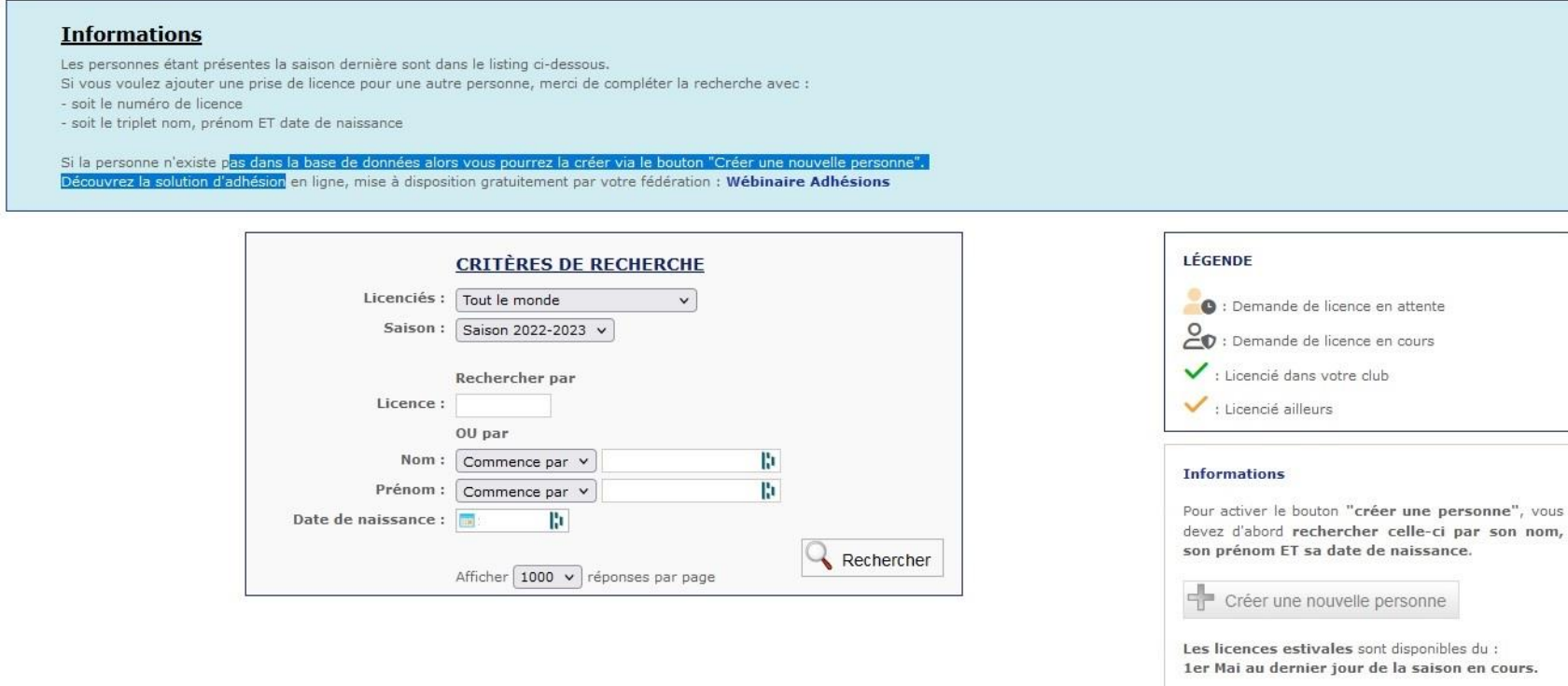

#### Recherche locale à votre club

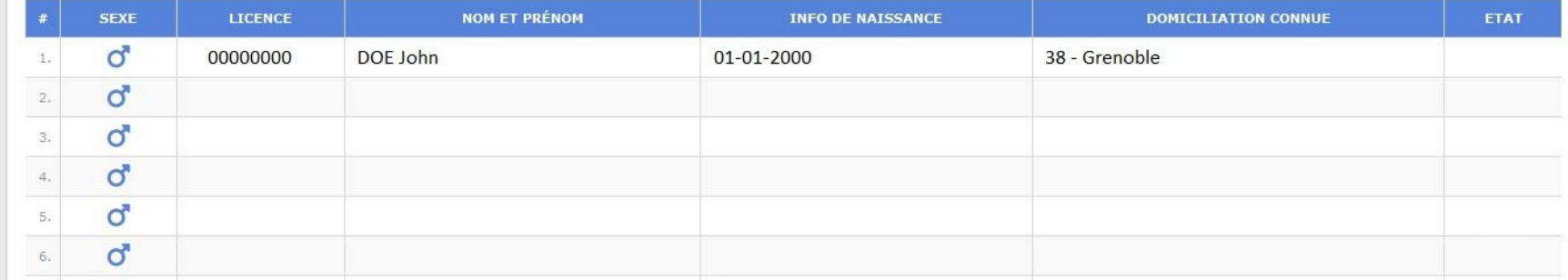

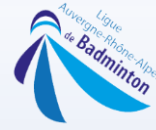

### Si vous souhaitez créer une licence il faut rechercher le nom , prénom et date de naissance

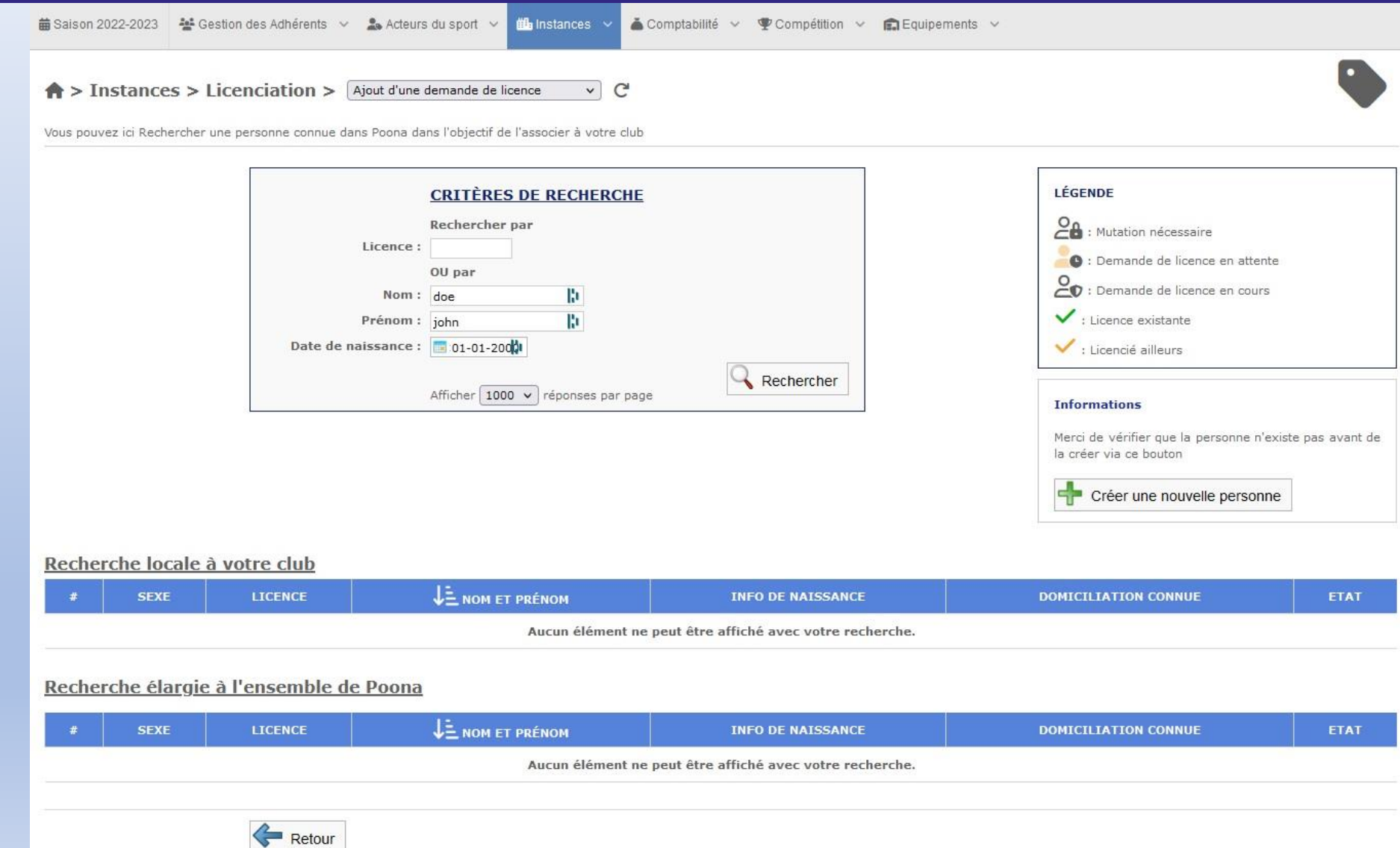

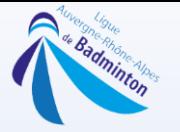

# Si cette dernière n'apparait pas il suffit de sectionner « Créer une nouvelle personne »

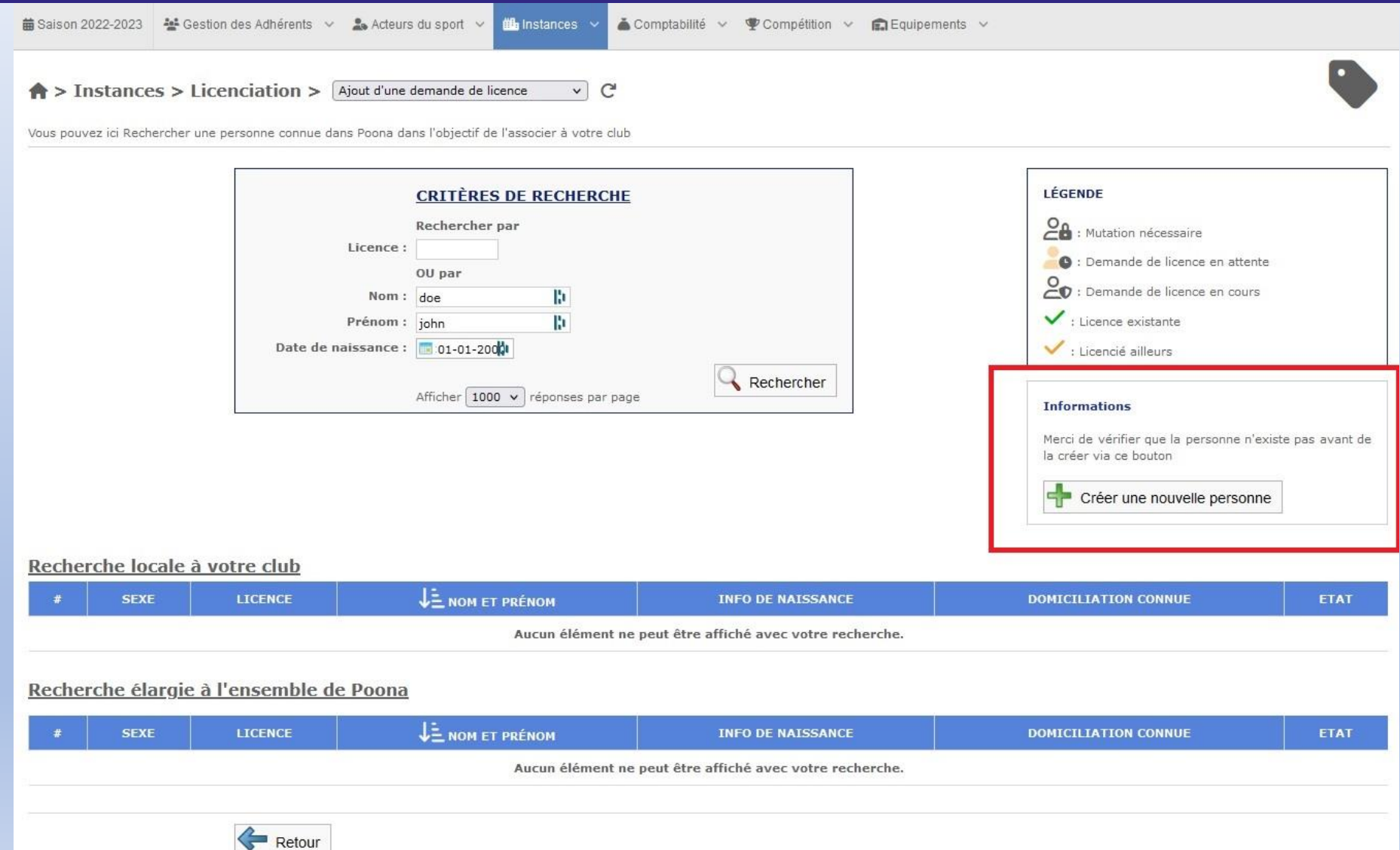

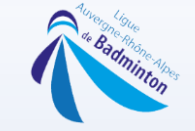

# Il faut remplir ensuite tous les champs

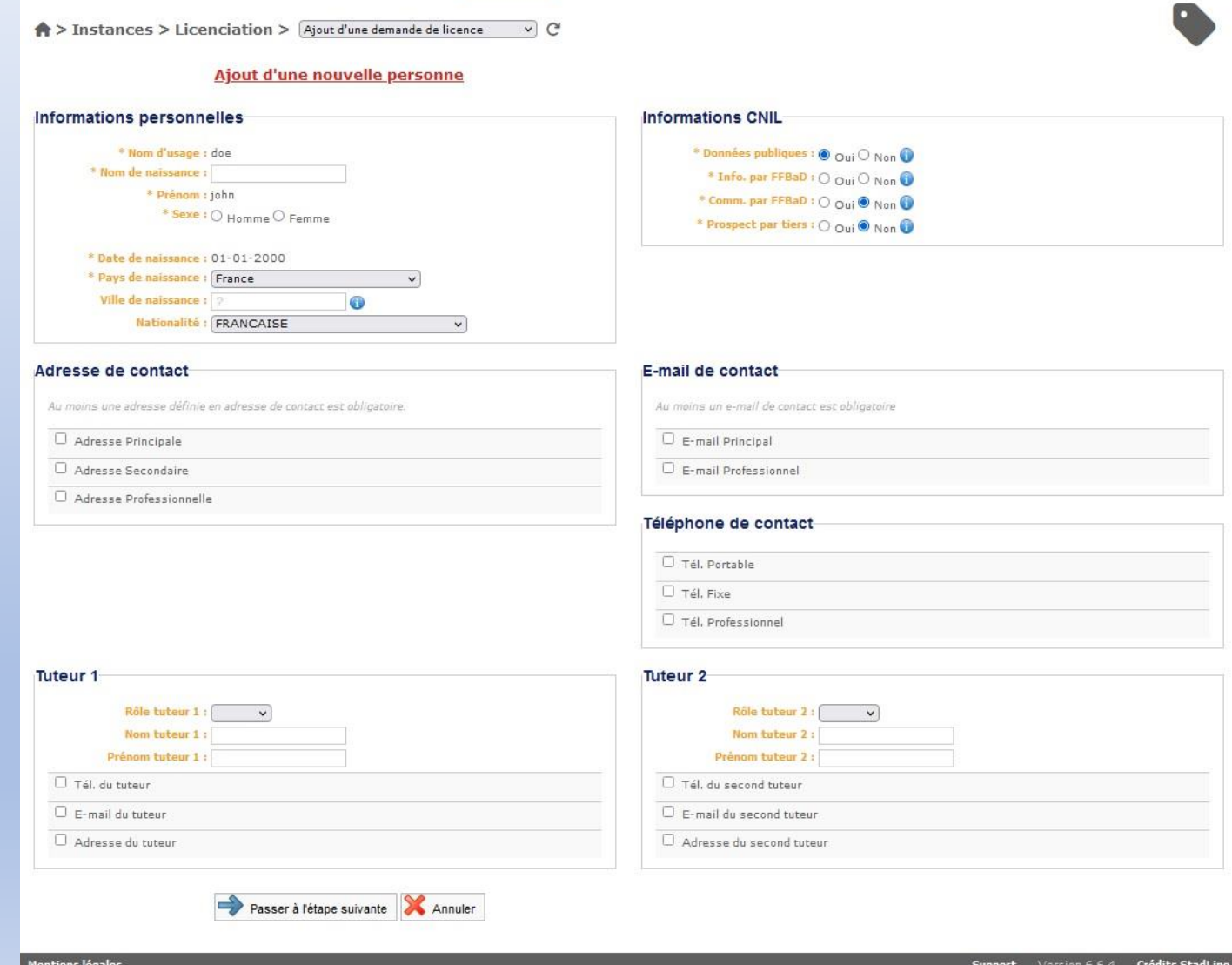

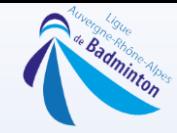

# Ne pas oublier de cocher toutes les cases (flèches rouges) et passer à l'étape suivante

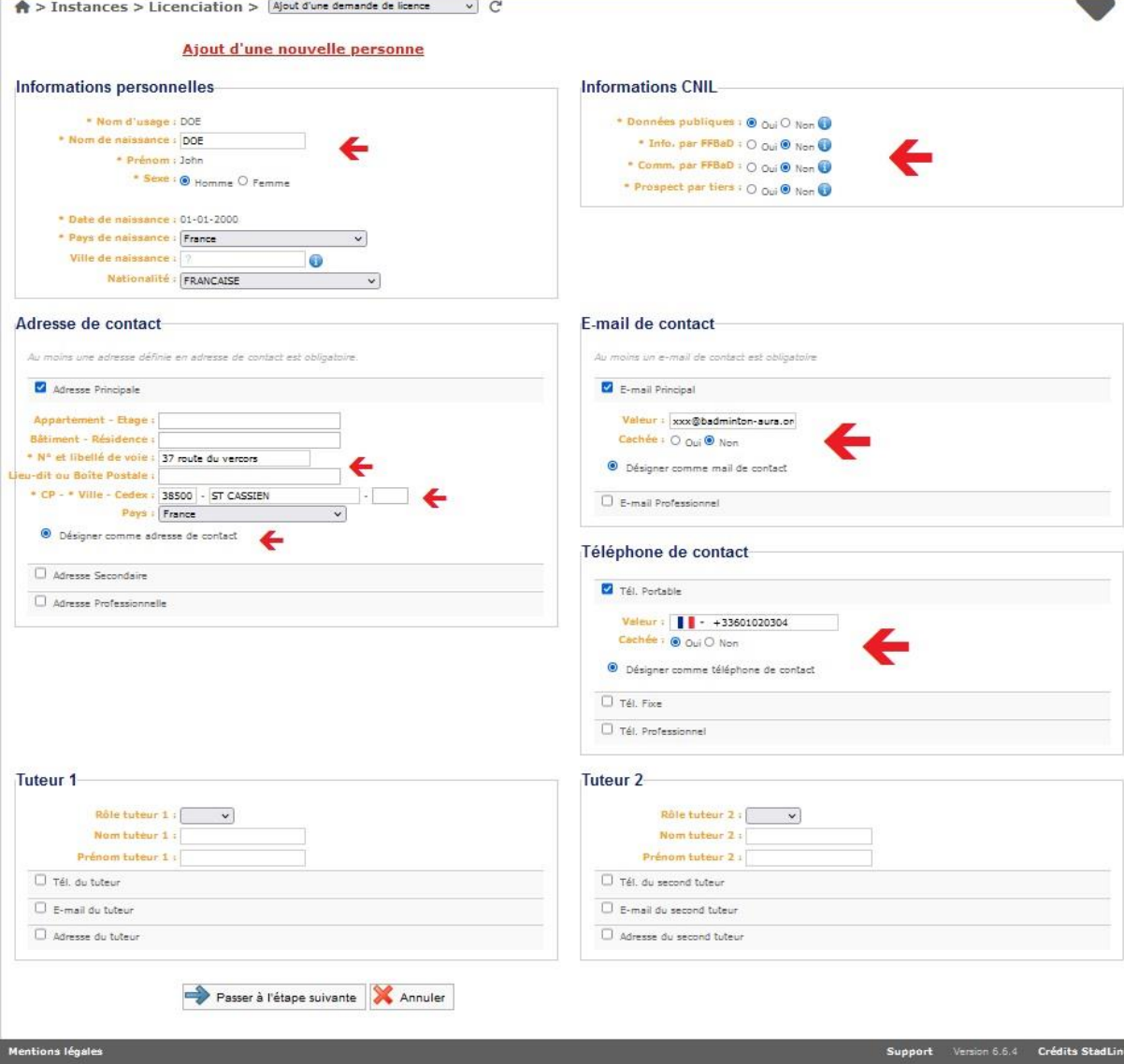

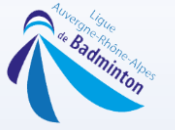

# Sélectionnez le type de licence (joueur/non joueur/estivale/été),

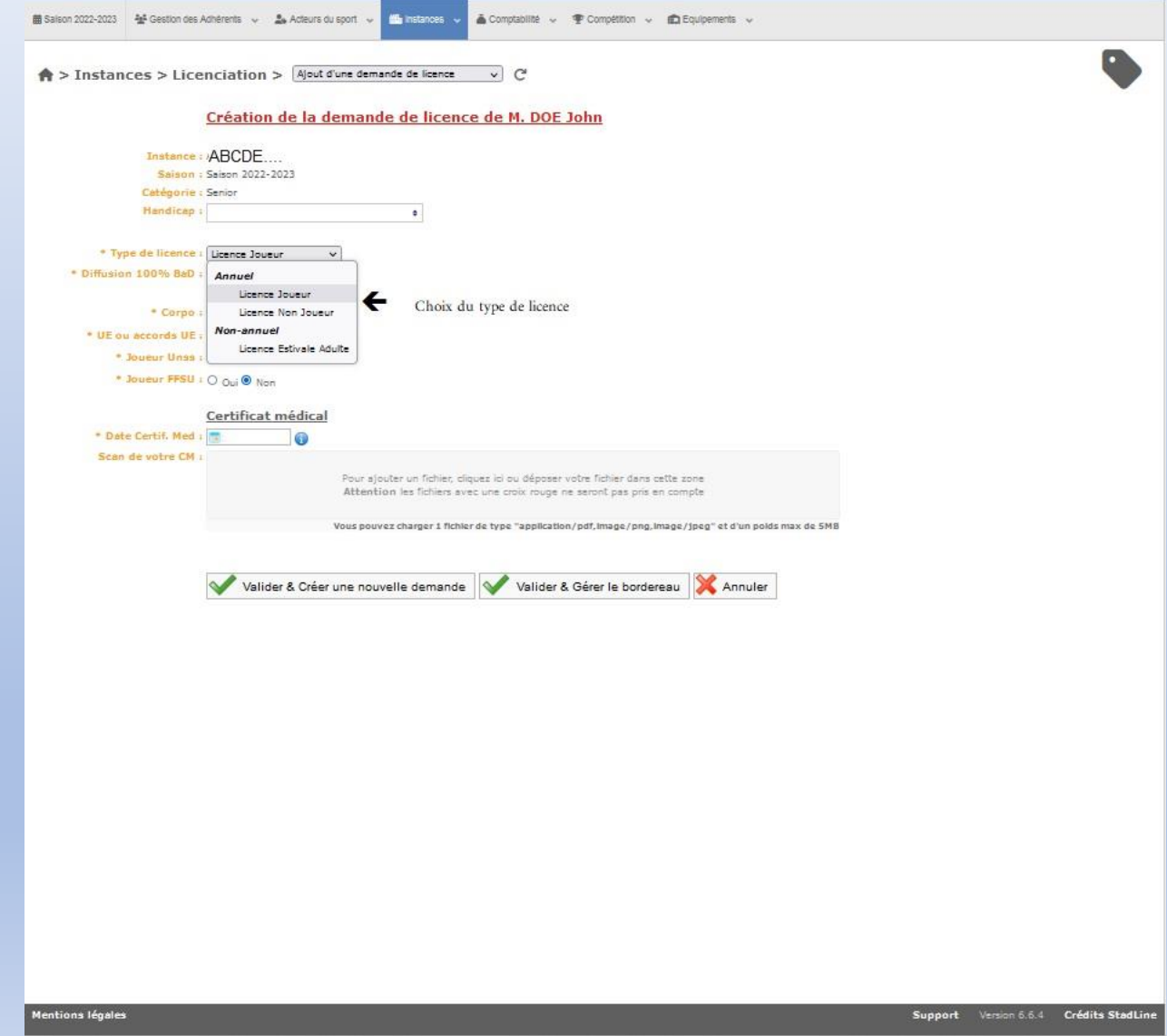

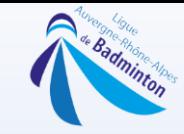

#### Renseigner tous les champs où il y a une flèche rouge. Puis Cliquez sur Valider & Gérer le bordereau afin d'ajouter d'autres personnes

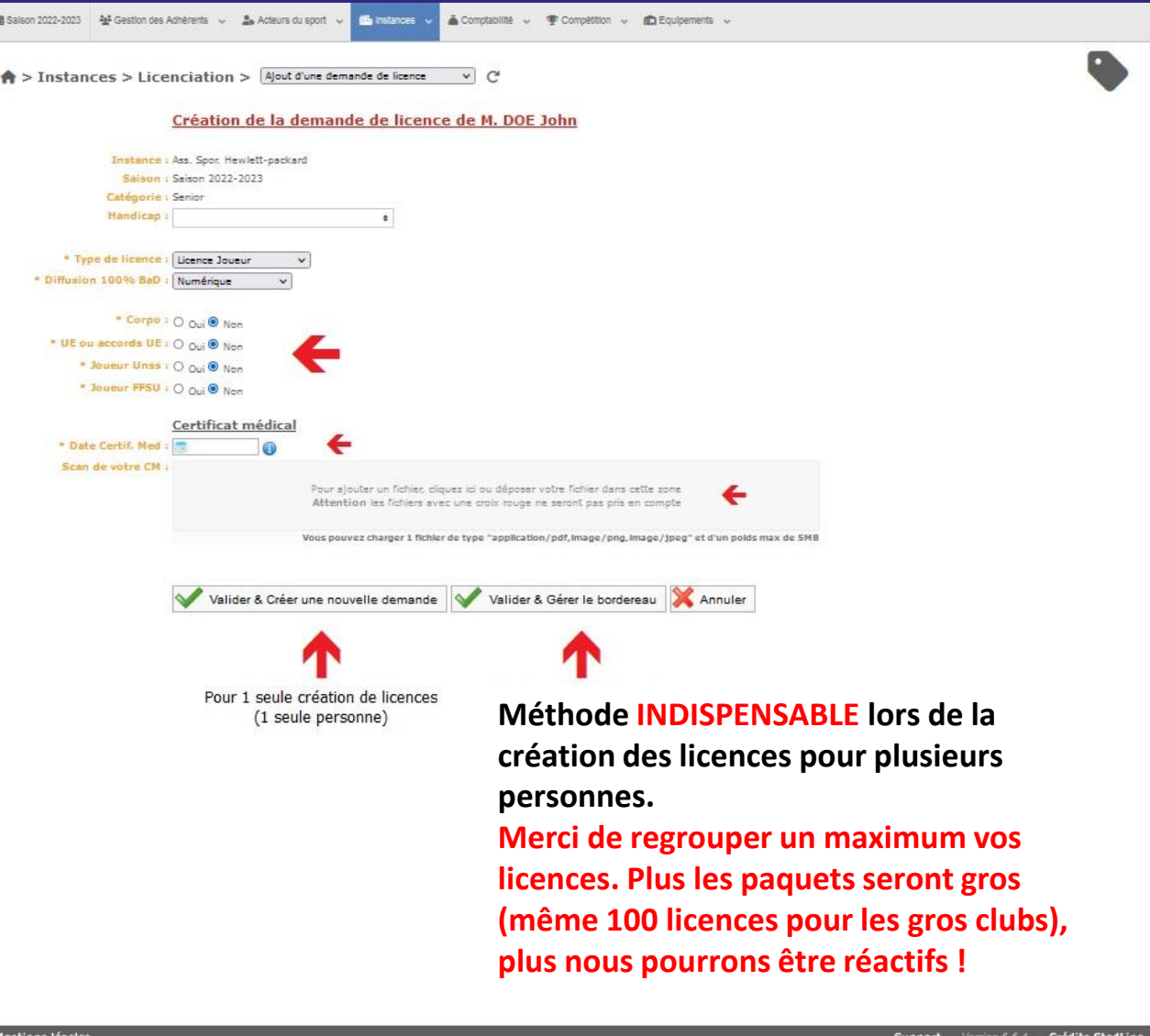

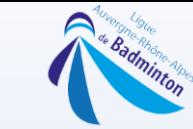

# Pour ajouter des personnes au bordereau, il suffit de cliquer sur le bouton et suivre les étapes précédentes

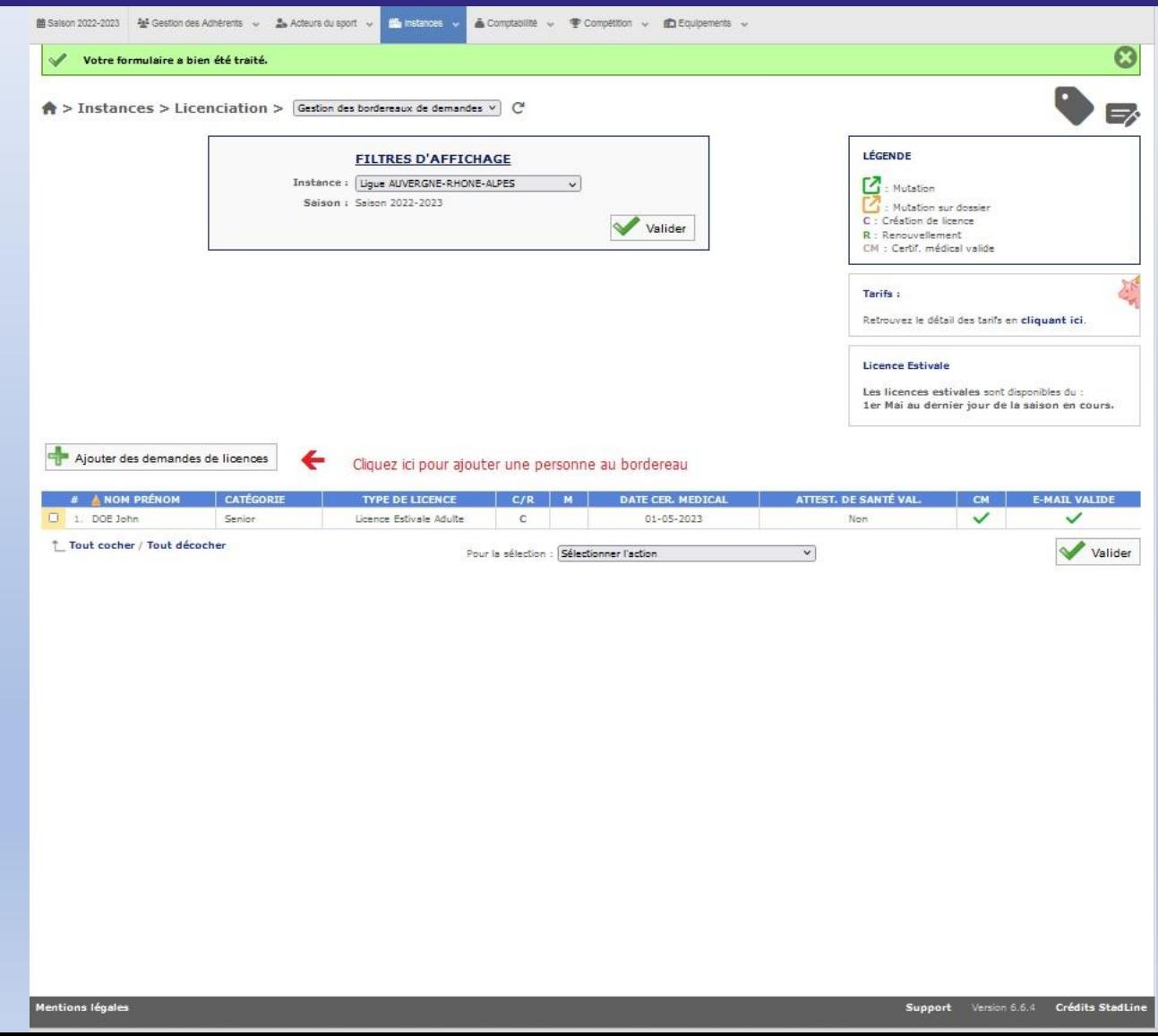

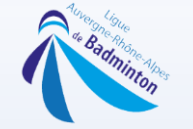

## Vous retournerez ensuite dans l'onglet « instances », « licenciation » et sélectionner cette fois « Gestion des bordereaux de demandes »

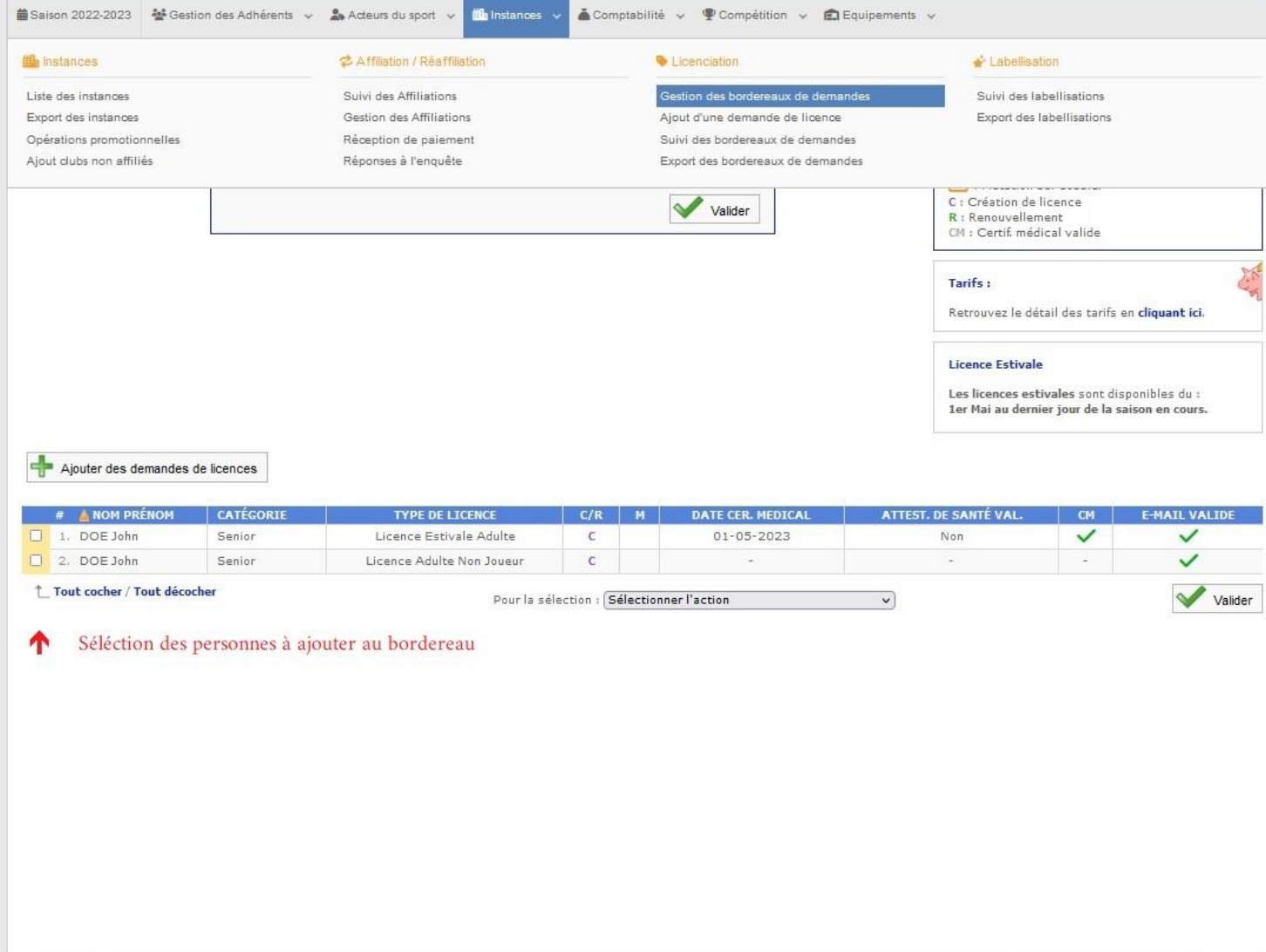

![](_page_12_Picture_0.jpeg)

# Cochez ensuite les personnes à ajouter au bordereau et sélectionnez ensuite dans le menu déroulant en dessous « Confirmer la création des licences »

![](_page_12_Picture_12.jpeg)

![](_page_13_Picture_0.jpeg)

# Choisissez votre mode de paiement, (en cas de crédit vous pouvez sélectionner de le prendre ou non en compte), renseigner l'adresse Email et valider

合

![](_page_13_Picture_15.jpeg)

![](_page_14_Picture_0.jpeg)

# En cas de virement, n'oubliez pas de renseigner le sigle du club et le numéro de transaction (encadré rouge ci-dessous) afin de faciliter la validation de vos licences, puis valider

![](_page_14_Picture_16.jpeg)

![](_page_15_Picture_0.jpeg)

# VOILA votre demande de licence est faite !!!

![](_page_15_Picture_2.jpeg)